qwertyuiopasdfghjklzxcvbnmqwertyui opasdfghjklzxcvbnmqwertyuiopasdfgh jklzxcvbnmqwertyuiopasdfghjklzxcvb

cvbnmqwertyuinguidensierd expansional

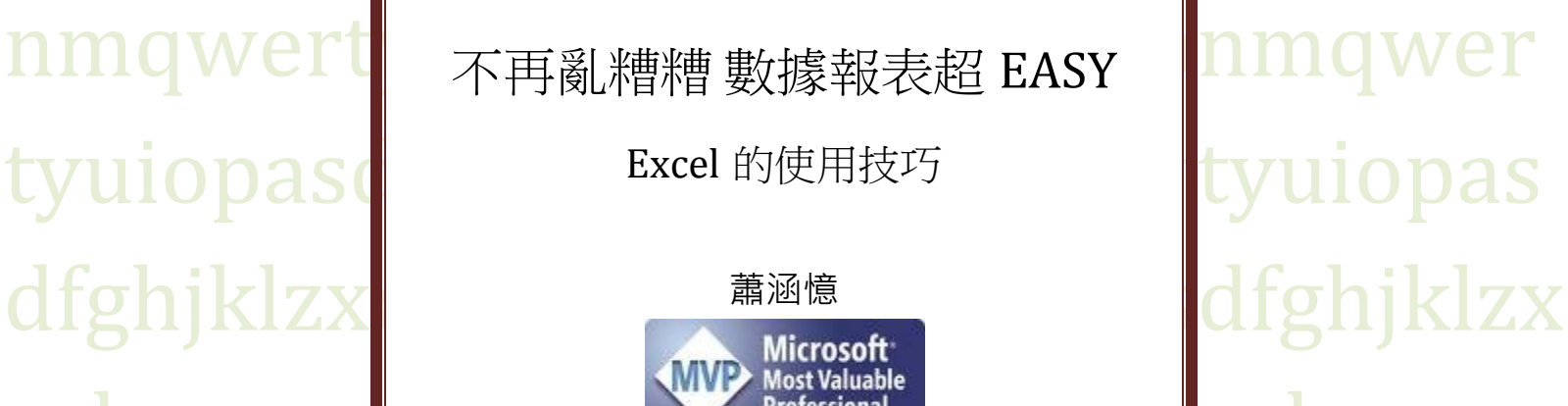

wertyuiopasdfghjklzxcvbnmqwertyuio pasdfghjklzxcvbnmqwertyuiopasdfghj klzxcvbnmqwertyuiopasdfghjklzxcvbn mqwertyuiopasdfghjklzxcvbnmqwerty uiopasdfghjklzxcvbnmqwertyuiopasdf ghjklzxcvbnmqwertyuiopasdfghjklzxc vbnmqwertyuiopasdfghjklzxcvbnmrty uiopasdfghjklzxcvbnmqwertyuiopasdf ghjklzxcvbnmqwertyuiopasdfghjklzxc

# 目錄

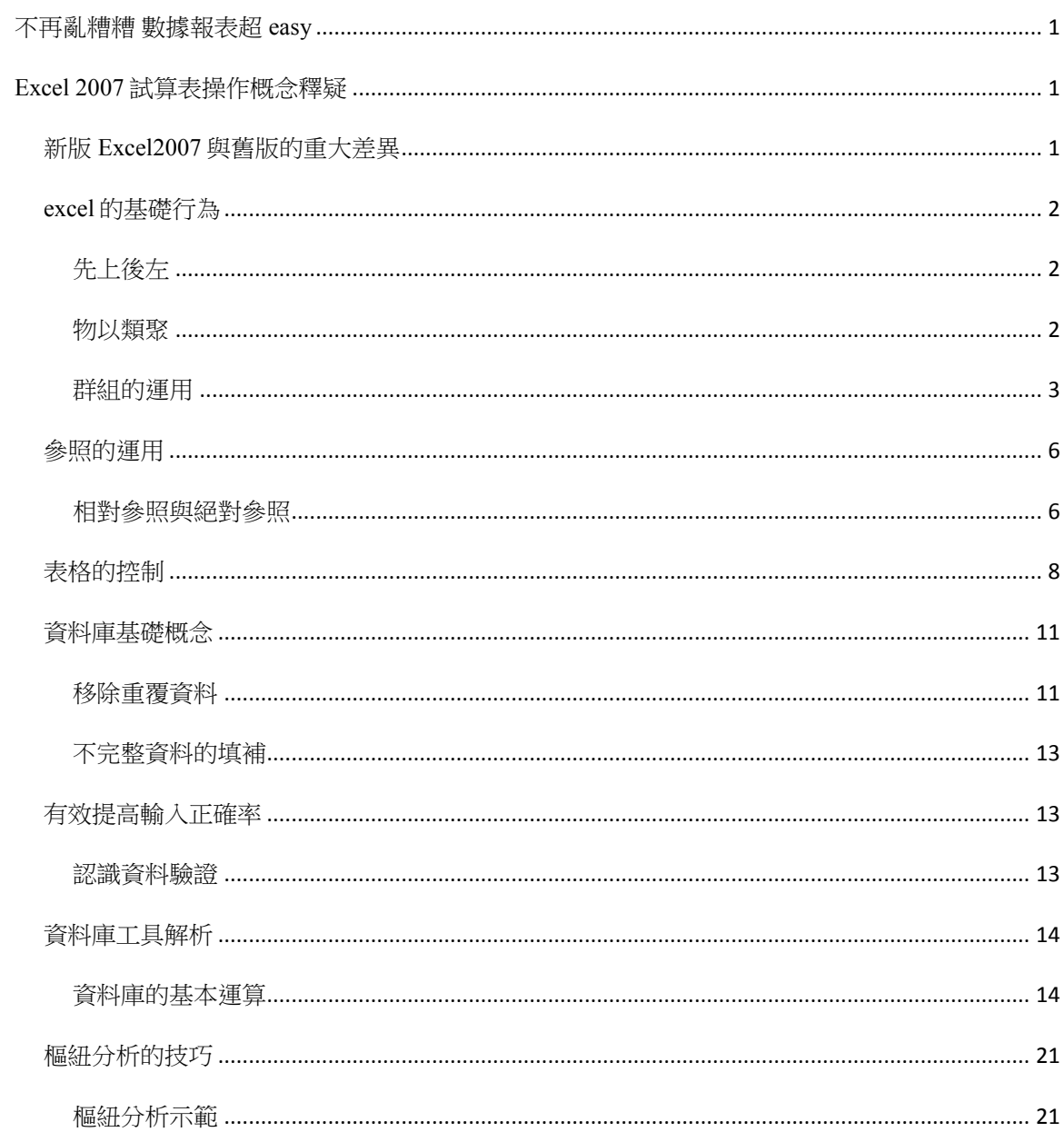

# 不再亂糟糟 數據報表超 **EASY**

<span id="page-2-0"></span>**EXCEL 2007** 試算表操作概念釋疑

<span id="page-2-1"></span>新版 EXCEL2007 與舊版的重大差異

#### 範圍變大

工作表的欄位是過去的 64 倍,列數是過去的 16 倍,也就是 1 張 Excel 2007 的工作表 r 就等同於過去工 作表的 1024 倍!

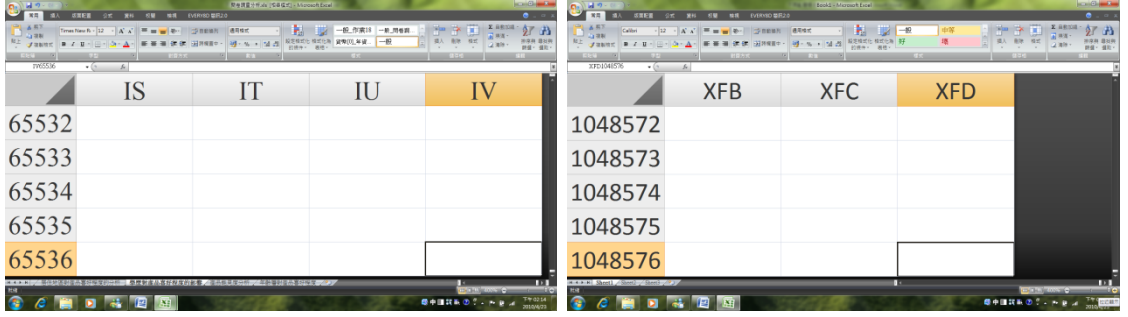

功能強化

#### 多欄位排序強化(舊版只有 3 欄)

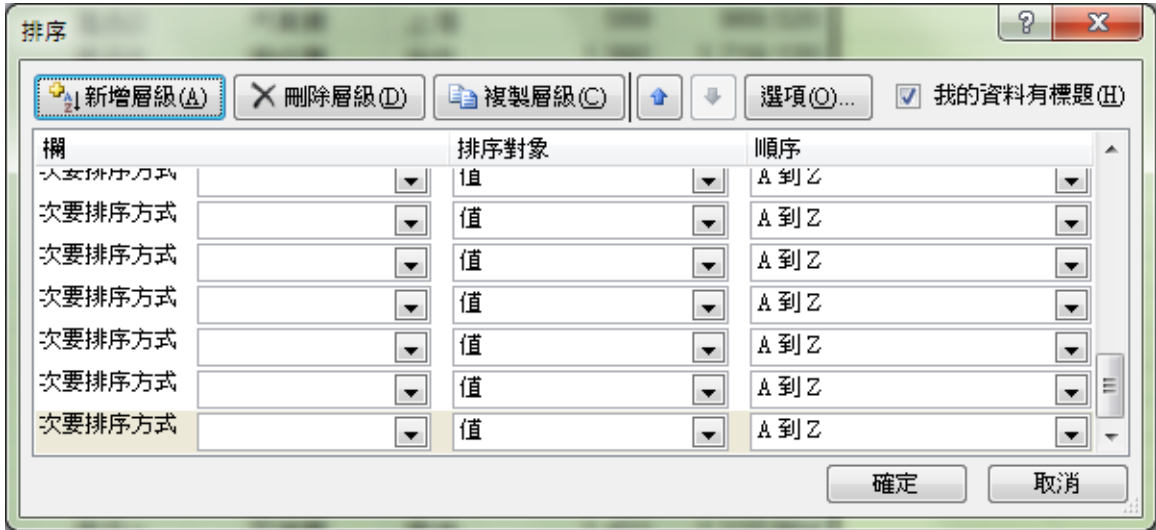

#### 好用的情境功能表

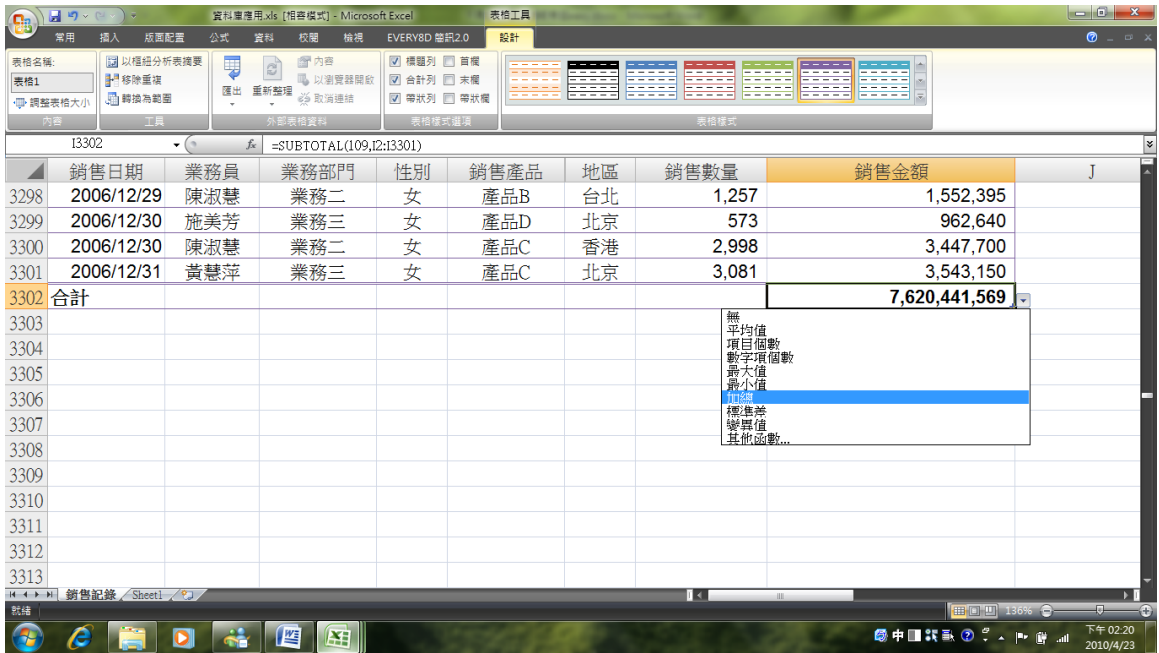

<span id="page-3-0"></span>EXCEL 的基礎行為

<span id="page-3-1"></span>先上後左

加總/插入欄或列時的行為

<span id="page-3-2"></span>物以類聚

加總時的一些"事實",如下圖

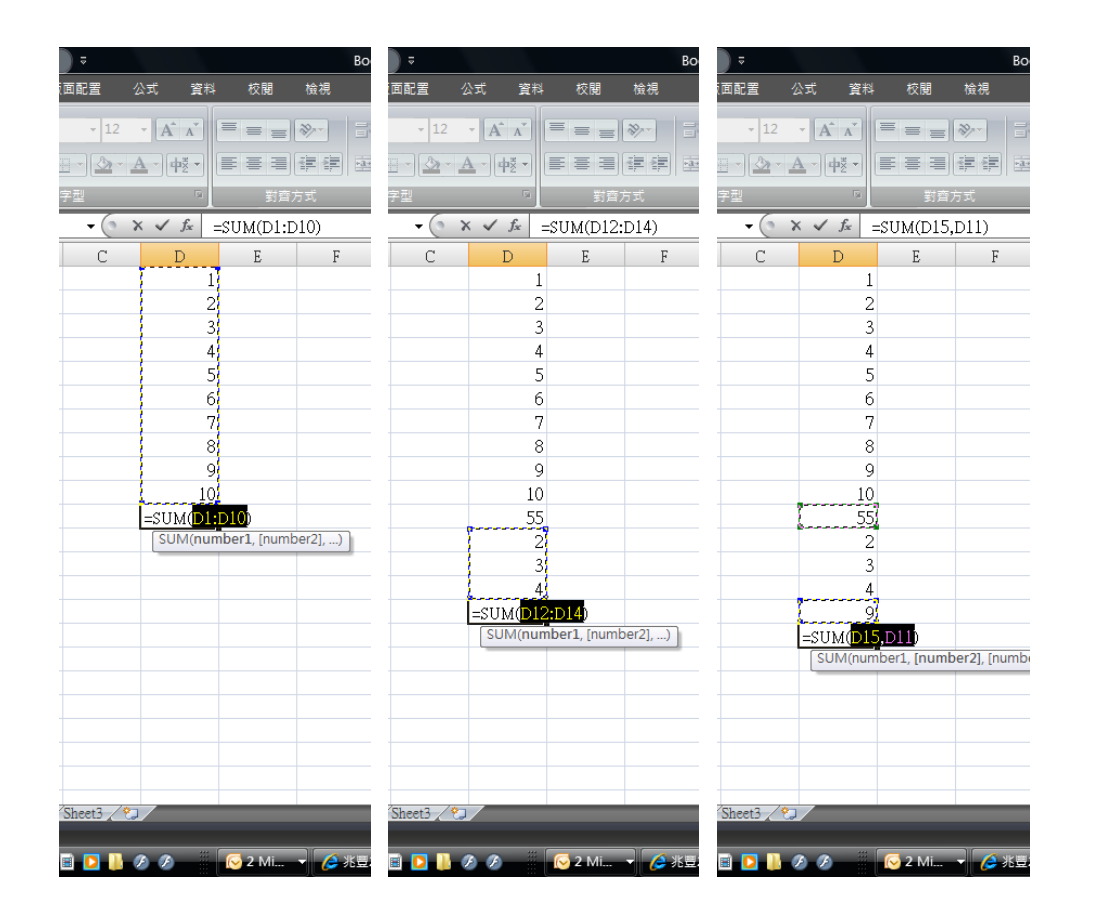

<span id="page-4-0"></span>群組的運用

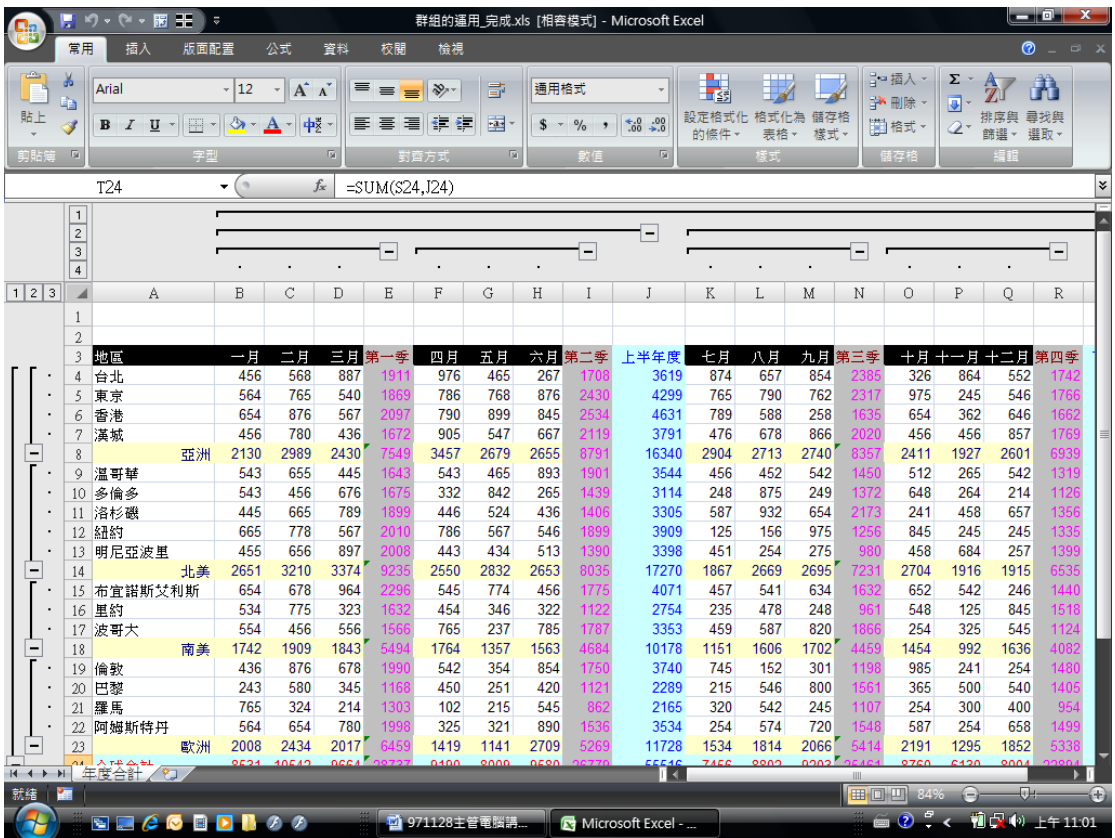

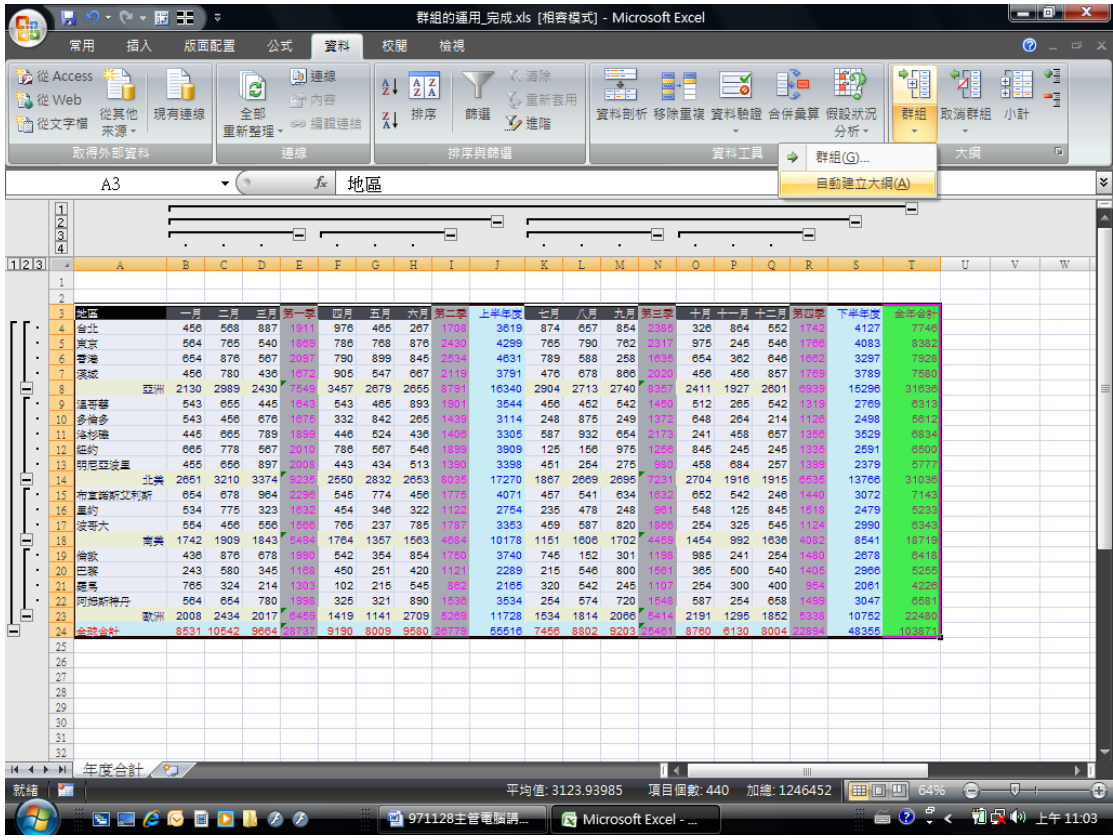

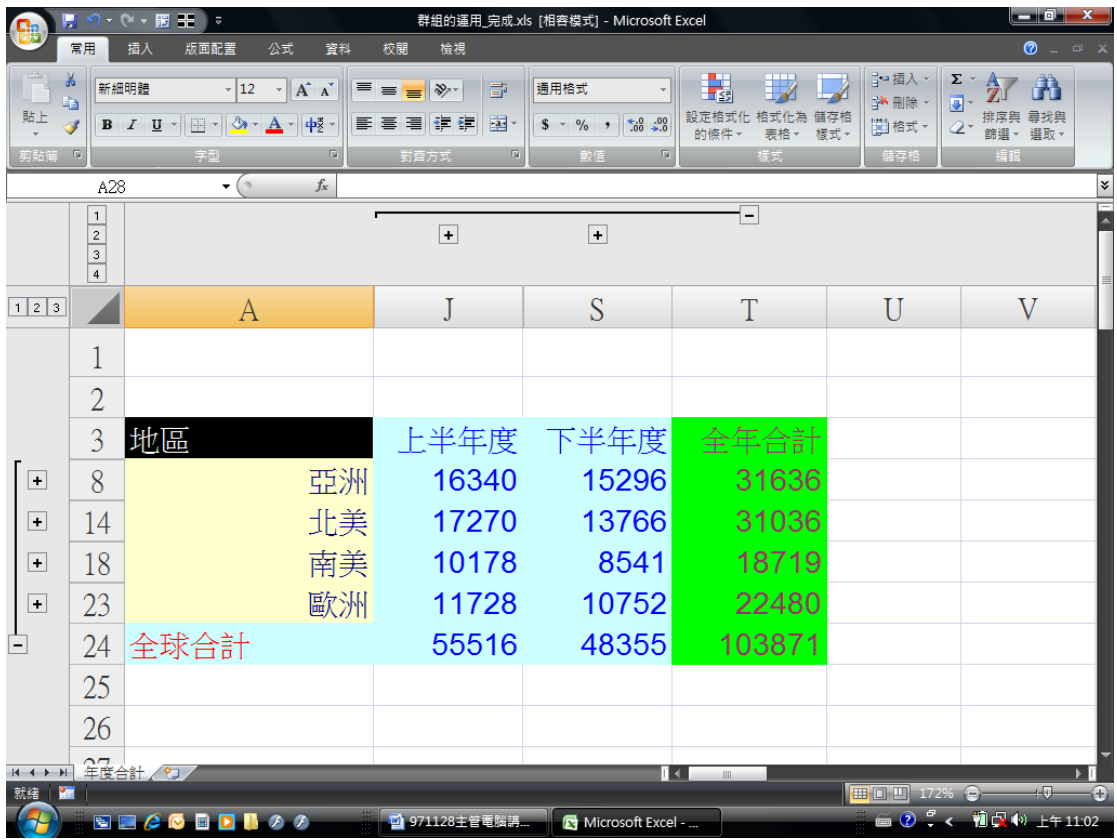

<span id="page-7-0"></span>參照的運用

<span id="page-7-1"></span>相對參照與絕對參照

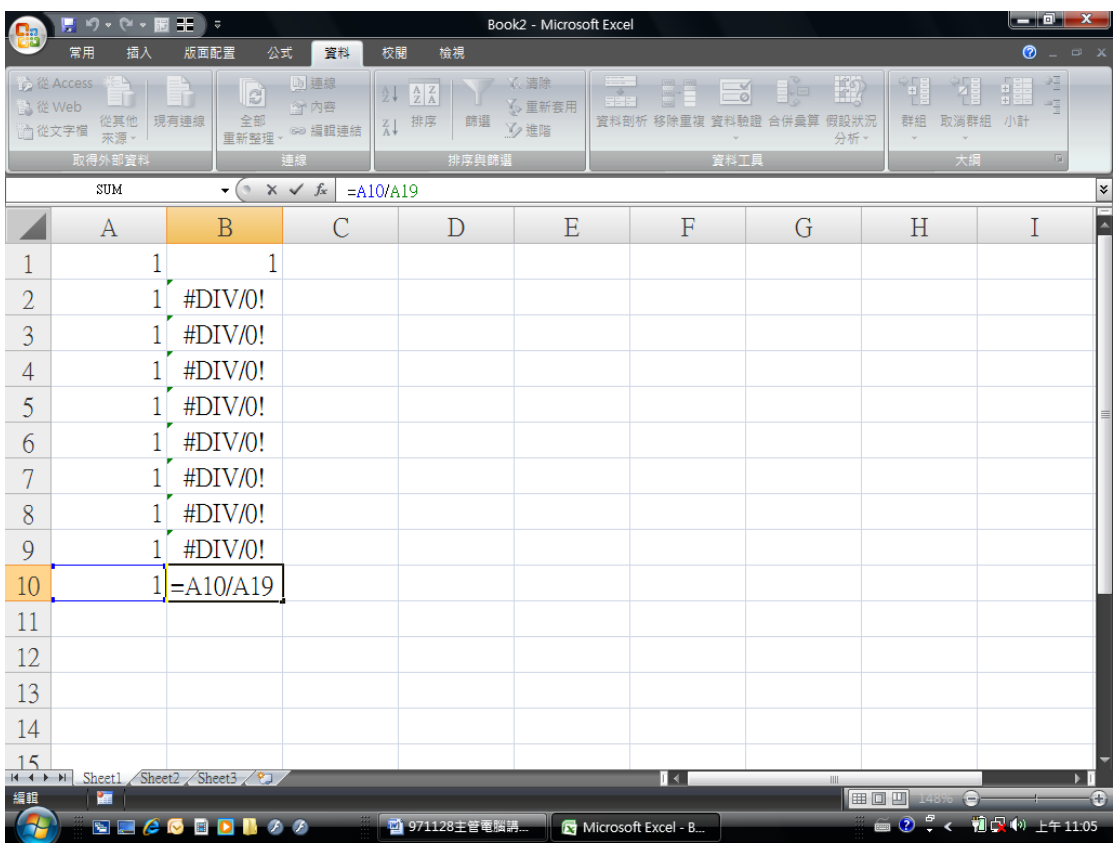

上述範例錯誤是因為預設的"相對參照"讓分母的位置跑掉了

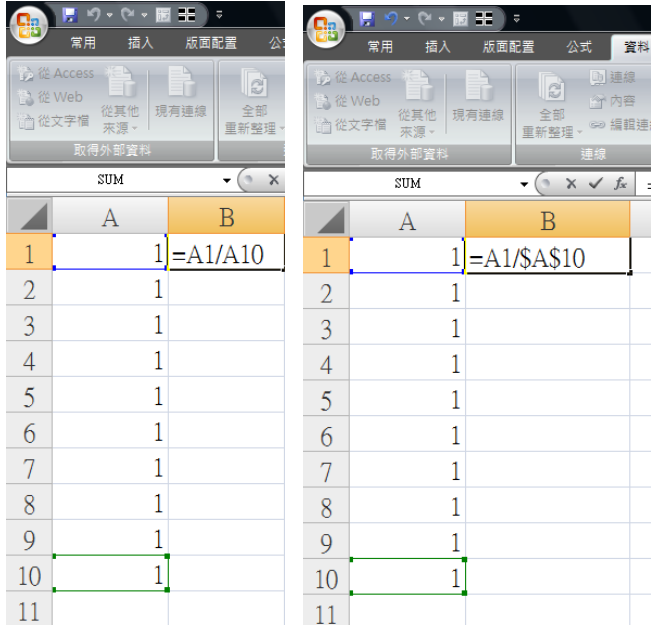

透過使用"F4"功能鍵,可以幫想要固定的儲存格上\$字號,此時即為絕對參照.

#### 試試看自己製作一個九九乘法表.

## <span id="page-9-0"></span>表格的控制

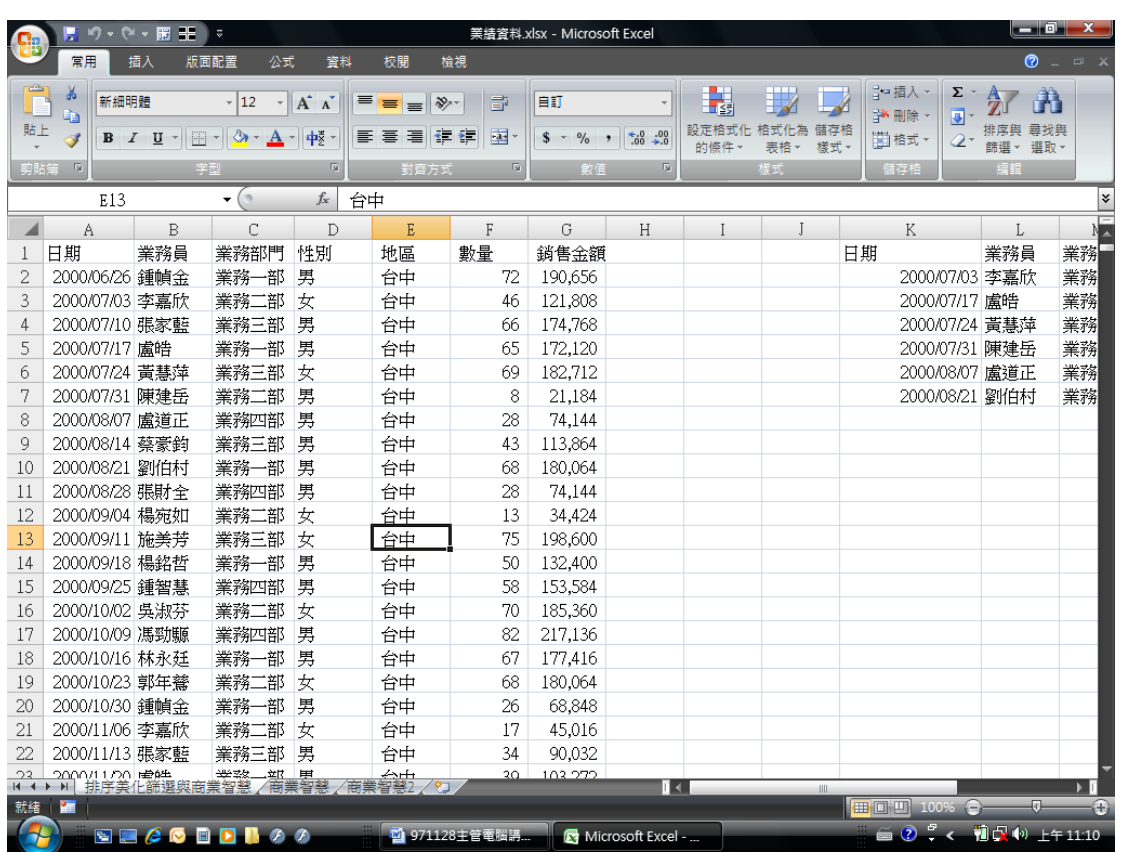

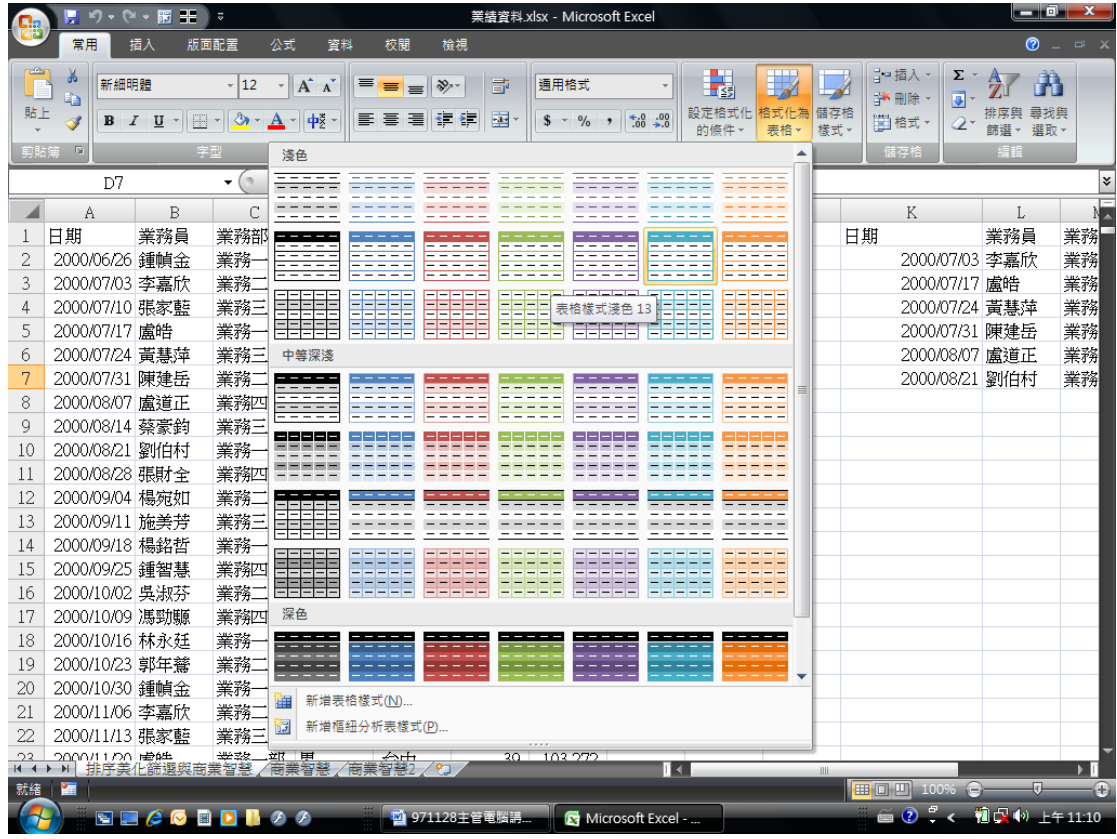

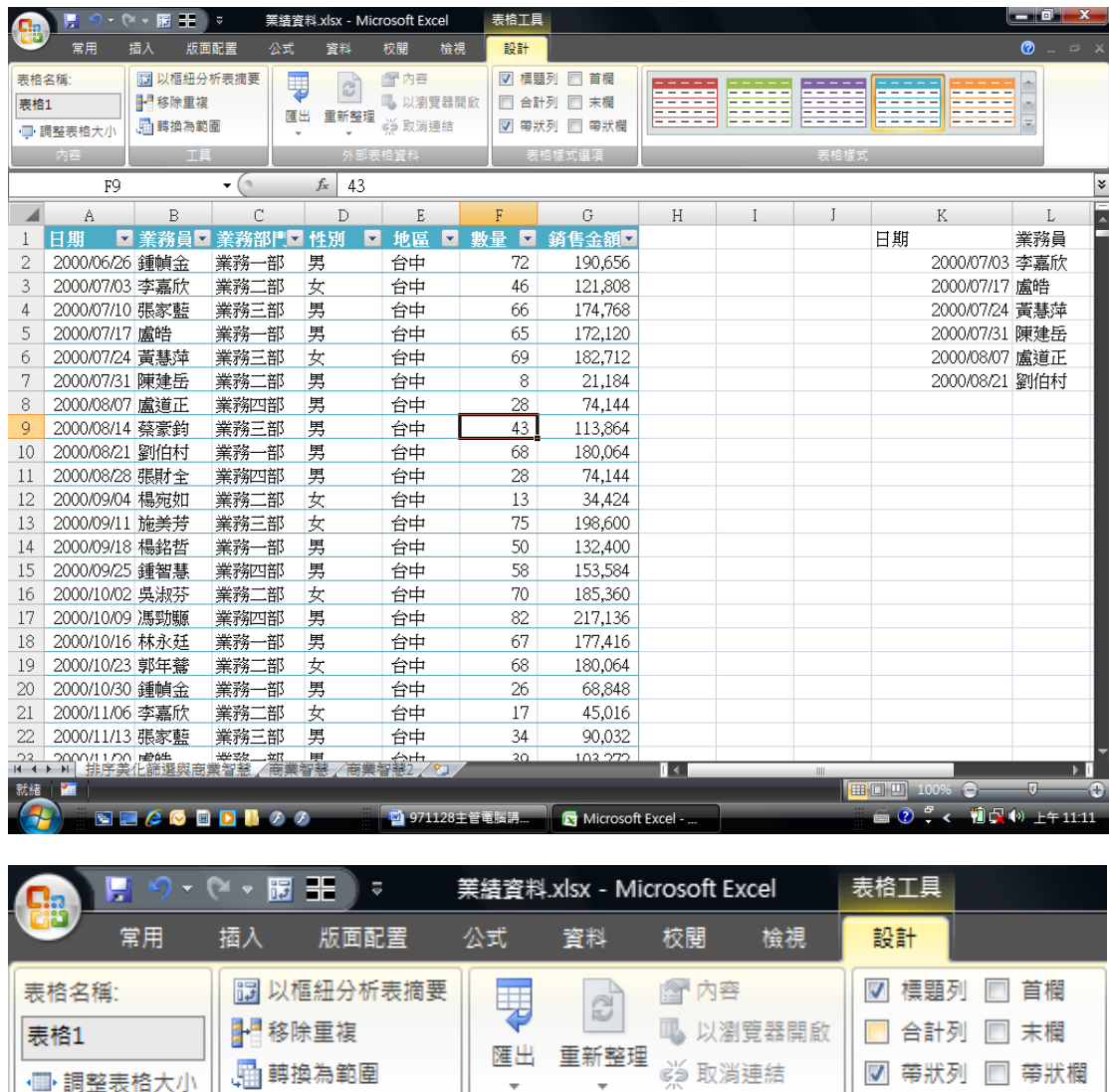

内容

工具

外部表格資料

表格樣式選項

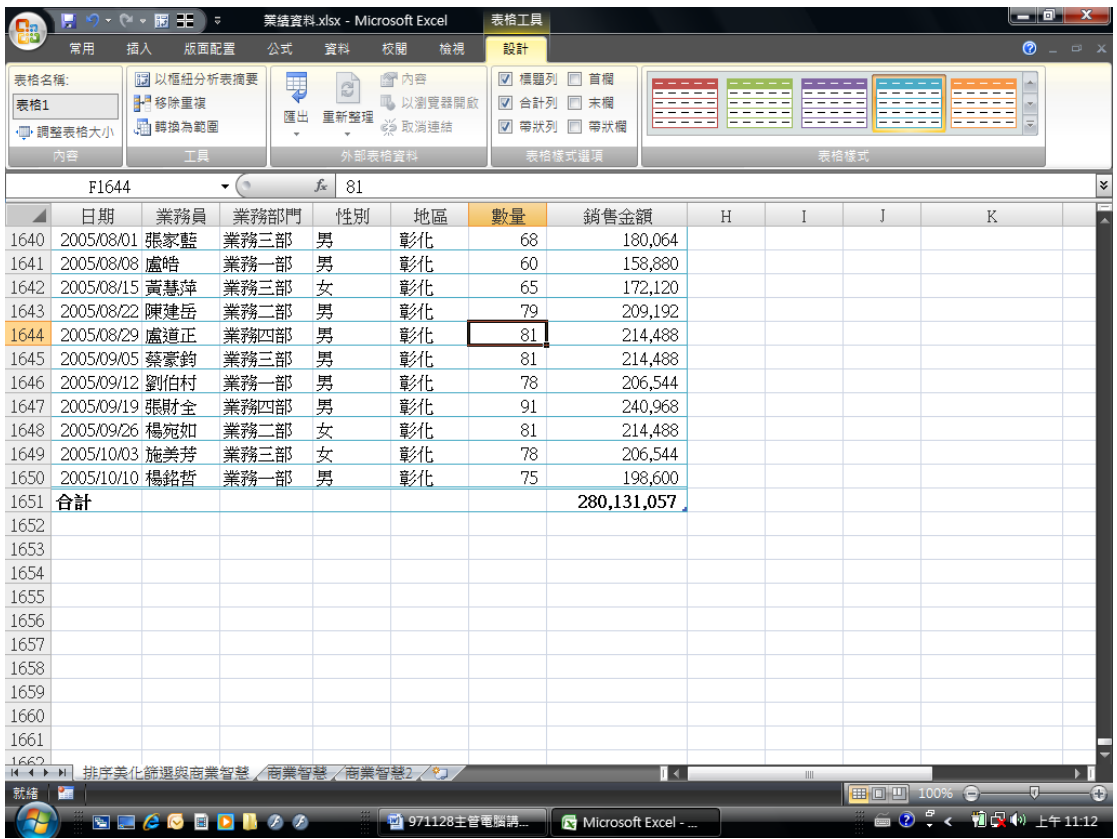

<span id="page-12-0"></span>資料庫基礎概念

資料清單是由欄位名稱+記錄所構成的矩形範圍

拿到資料後須先檢查是否有<mark>重覆資料</mark>與不完整資料存在

## <span id="page-12-1"></span>移除重覆資料

2-7 與 8-13 記錄完全相同要如何移除?

選擇功能表上"資料"功能,找到"移除重複"即可順利自動移除

# 尊重著作權,請勿非法使用 ,請勿非法使用 12000年 - 12000年 - 12000年 - 12000年 - 12000年 - 12000年 - 12000年 - 12000年 - 12000年 - 12000年 - 12000年 - 120<br>- 12000年 - 12000年 - 12000年 - 12000年 - 12000年 - 12000年 - 12000年 - 12000年 - 12000年 - 12000年 - 12000年 - 12000年 -

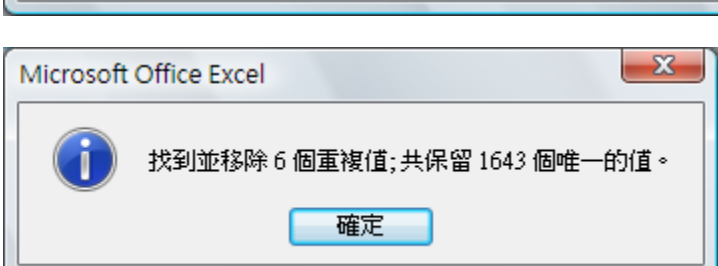

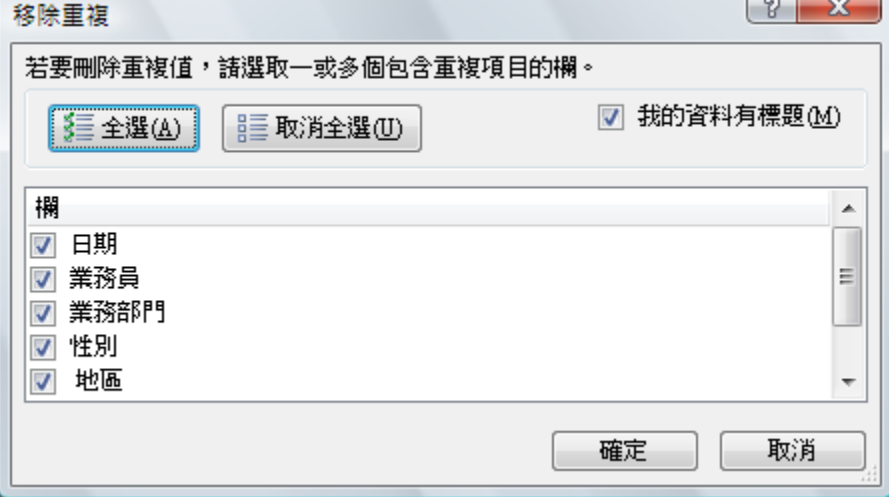

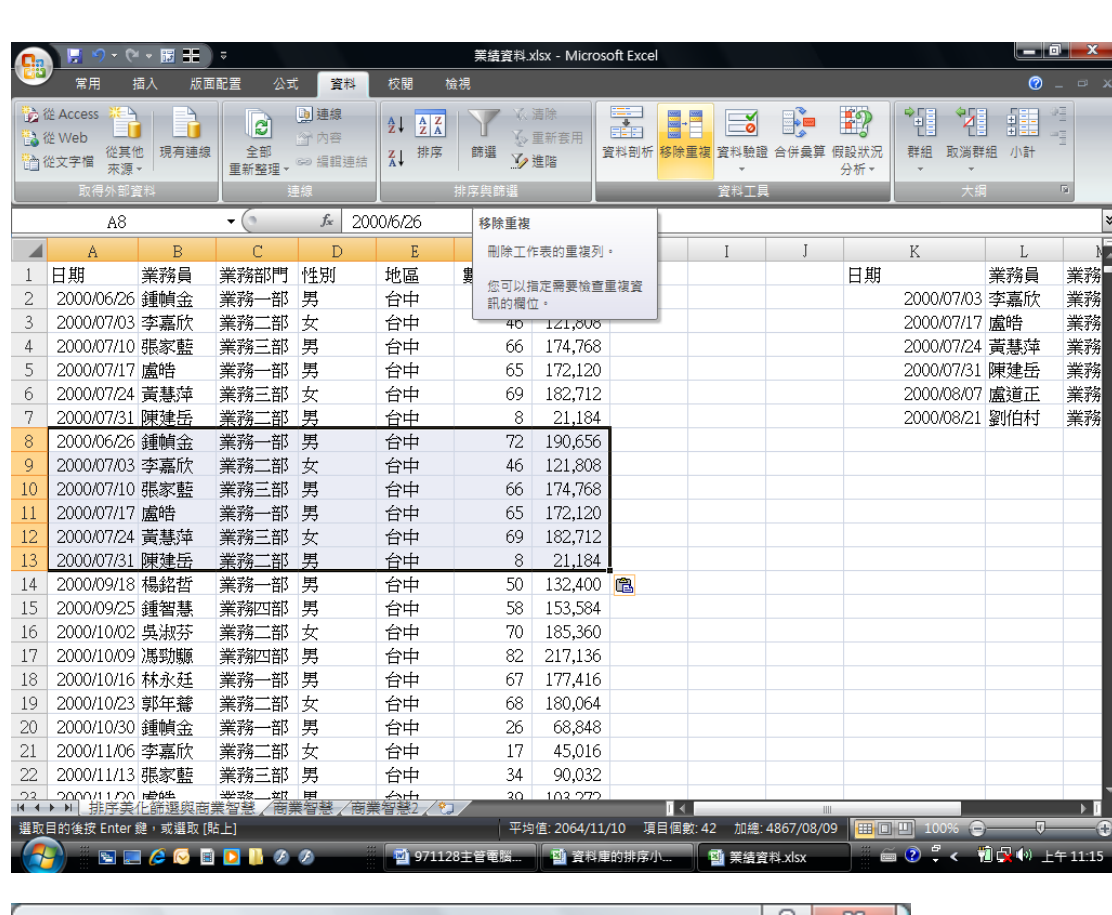

<span id="page-14-0"></span>不完整資料的填補

當檢查資料庫時,別忘了也需要將不完整的資料補齊,才可正式進入試算.

這個動作可以由"進階"篩選來完成

<span id="page-14-1"></span>有效提高輸入正確率

#### <span id="page-14-2"></span>認識資料驗證

資料驗證可以有效控制儲存格內資料的存入方式

作法如下

![](_page_14_Picture_54.jpeg)

可以在【設定】中選擇欲存放的資料形態.其中下拉式選單是透過【清單】來完成的

![](_page_14_Picture_55.jpeg)

在【提示訊息】中可以提醒對方注意事項

![](_page_15_Picture_28.jpeg)

透過【錯誤提醒】可以通知對方正確的操作步驟

![](_page_15_Picture_29.jpeg)

<span id="page-15-0"></span>資料庫工具解析

<span id="page-15-1"></span>資料庫的基本運算

# 排序(特殊排序)

![](_page_16_Picture_19.jpeg)

![](_page_17_Picture_18.jpeg)

小計(多重小計)

![](_page_18_Picture_15.jpeg)

尊重著作權,請勿非法使用 ,請勿非法使用 17.000mm - 17.000mm - 17.000mm - 17.000mm - 17.000mm - 17.000mm - 17.000mm - 17.000mm - 17.000mm - 17.<br>- 17.000mm - 17.000mm - 17.000mm - 17.000mm - 17.000mm - 17.000mm - 17.000mm - 17.000mm - 17.000mm - 17.000mm

![](_page_19_Picture_15.jpeg)

![](_page_20_Picture_18.jpeg)

篩選(進階篩選)

![](_page_21_Picture_15.jpeg)

![](_page_22_Picture_24.jpeg)

![](_page_22_Picture_25.jpeg)

<span id="page-22-0"></span>樞紐分析的技巧

<span id="page-22-1"></span>樞紐分析示範

報表製作

![](_page_23_Picture_20.jpeg)

選擇資料來源與樞紐分析表存放位置

![](_page_23_Picture_21.jpeg)

出現樞紐分析的拖曳畫面

![](_page_24_Picture_23.jpeg)

可以根據你所向要觀察的資料角度去做配置

![](_page_24_Picture_24.jpeg)

透過情境功能表中的【選項】/【樞紐分析圖】可以快速完成圖型製作.

![](_page_25_Picture_65.jpeg)

![](_page_25_Figure_1.jpeg)

![](_page_26_Figure_0.jpeg)